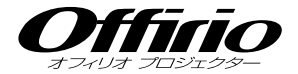

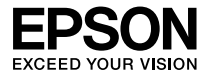

## **EB-S10** セットアップガイド

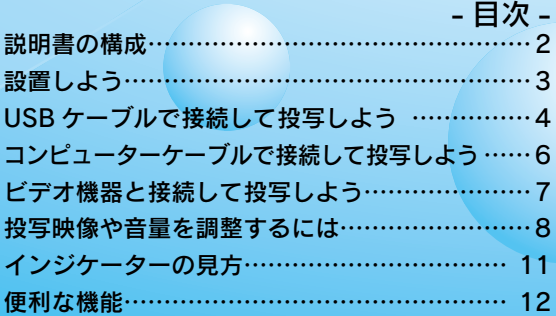

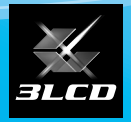

下記のチェックリストをご覧になり、同梱品を確認してください。 万一、不足や不良がありましたら、お手数ですがお買い求めいただいた販売店までご連絡ください。

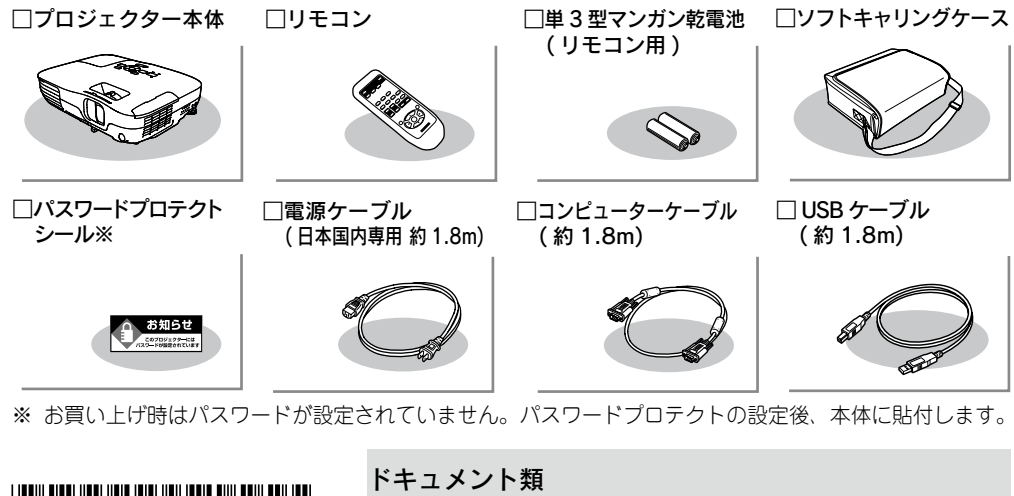

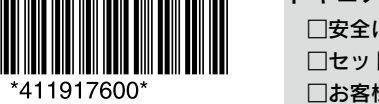

□安全にお使いいただくために / サポートとサービスのご案内 □セットアップガイド ( 本書 ) □ Document CD-ROM □お客様情報 + 正式保証書発行カード □返信用封筒

## <span id="page-1-0"></span> 説明書の構成

#### 本機には次の説明書が添付されています。以下の順番でお読みください。

本機を安全に正しくお使いいただくために、添付のマニュアルをよくお読みください。 不明な点をいつでも解決できるように、その後はすぐに見られる場所に大切に保存し てください。

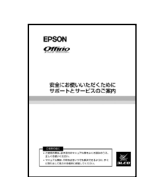

ന

 $^{\circledR}$ 

(3)

#### 『安全にお使いいただくために / サポートとサービスのご案内』

本機を安全にお使いいただくための注意事項やサポートとサー ビスのご案内が記載されています。本機をお使いいただく前に 必ずご覧ください。

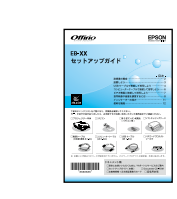

#### 『セットアップガイド』( 本書 )

本機を使い始めるまでの準備 ( 同梱品の確認・設置・コンピュー ターやビデオ機器との接続 ) と投写開始時の基本操作について 記載しています。

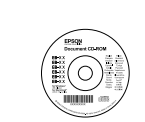

#### 『取扱説明書』(Document CD-ROM)

便利な機能、環境設定メニューの使い方、困ったときの対処方法、 お手入れの方法などについて記載しています。

※Document CD-ROM には、PDF 版の『安全にお使いいただくために / サポートとサービスのご案内』と『セットアップガイド』も収録されて います。

## ● Document CD-ROM 内の説明書の見方●

コンピューターの電源を入れ、CD-ROM ドライブに Document CD-ROM をセット します。

Document CD-ROM に収録されている PDF マニュアルのバージョンは PDF1.4 で す。この PDF マニュアルをご覧いただくには Acrobat Reader5.0 以上または Adobe Reader が必要です。

# <span id="page-2-0"></span> 設置しよう

### スクリーンに映像が最適な大きさで映るように設置してください。

本機のレンズからスクリーンまでの距離により映像のサイズが変わります。図中の値は 最短投写距離の目安です。(台形補正後は、さらに短くなります。) 投写距離の詳細値 ● 『取扱説明書』「スクリーンサイズと投写距離 |

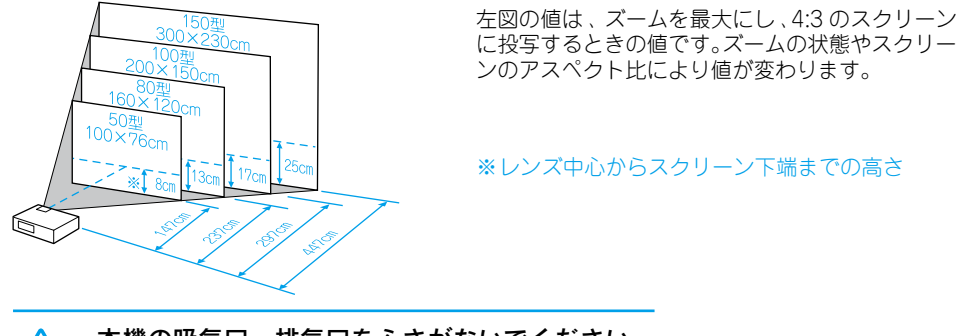

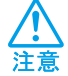

 本機の吸気口・排気口をふさがないでください。 吸気口・排気口をふさぐと、内部に熱がこもり、 火災の原因となることがあります。

本機をスクリーンに対して平行に設置すると、最も投写映像が鮮明です。

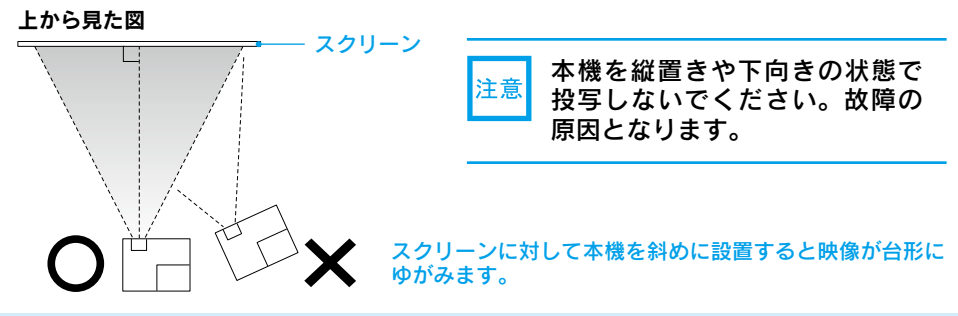

## ●リモコンの準備●

リモコンをお使いになる前に同梱の電池をセットしてください。

●『取扱説明書』「リモコンの電池の交換方法 |

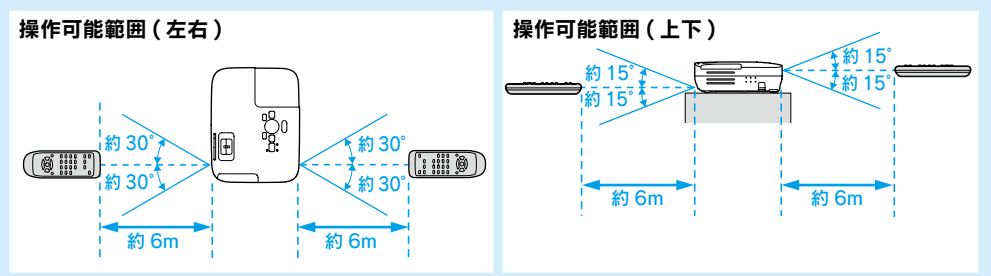

## <span id="page-3-0"></span> USB ケーブルで接続して投写しよう

同梱の USB ケーブルでコンピューターと接続して映像を投写できます。この機能を USB ディスプレーと呼びます。手軽で簡単に使えるので内部の会議やプレゼンテーショ ンに向いています。 『取扱説明書』「USB ケーブルで接続して投写する (USB ディス プレー )」

#### USB ディスプレーは、以下の OS で動作します。

#### Windows(32bit 版のみ)

Windows 2000 SP4/Windows XP SP2 以降 /Windows Vista/Windows Vista SP1 以降 / Windows 7

#### Mac OS

Mac OS X 10.5.1 以上 /Mac OS X 10.6.x

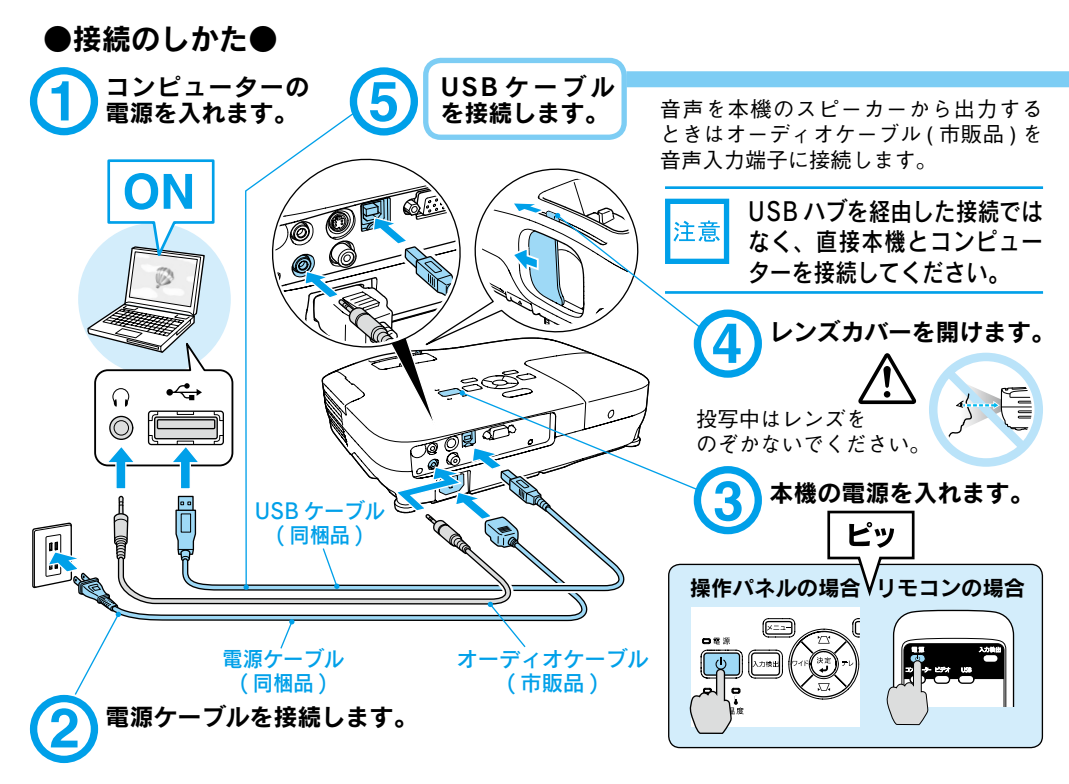

## ●終了のしかた●

USB ディスプレーを終了するときは、USB ケーブルをプロジェクターから抜きます。 Mac OS の場合は、USB ディスプレーのアイコンで「切断」を実行してから抜いてく ださい。

■初めて接続したとき

#### Windows の場合

#### 自動的にドライバーのインストールを開始します。

- インスト ー ル に は 管 理 者 権 限 が 必 要 で す 。
- ・ Windows 2000 搭載のコンピューターをお使いのときは、コンピューターで 「 マイコ ンピュータ 」-「EPSON PJ\_UD」-「EMP\_UDSE.exe」 をダブルクリックしてください。

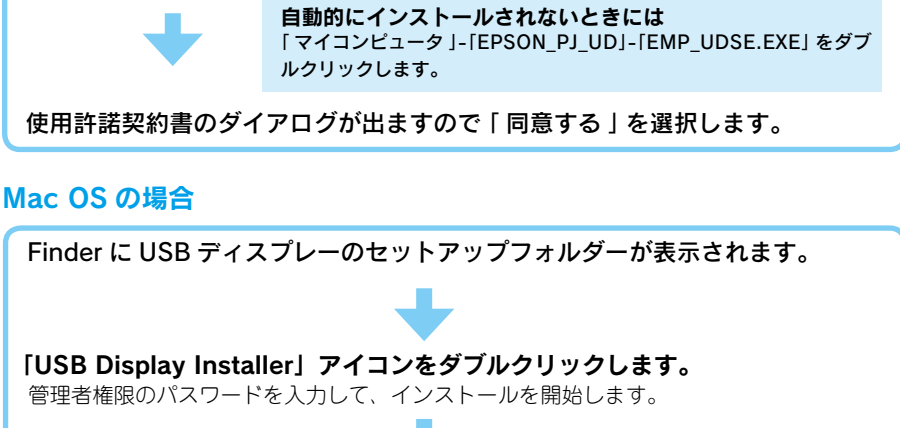

画面の指示に従って、インストールを進めます。

使用許諾画面が表示されたら、「同意する」を選択します。

## ■ 2 回目以降

コンピューターの映像が投写されます。 投写されるまでに、しばらく時間がかかることがあります。そのままの状態で映像が投 写されるまでお待ちください。

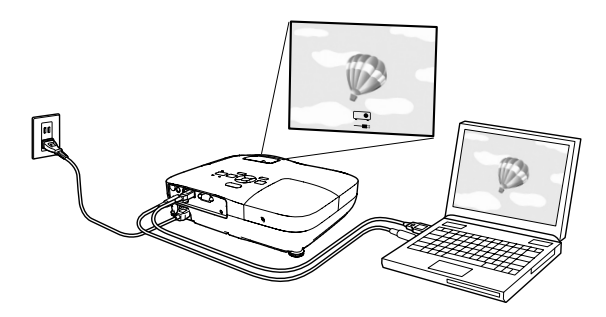

インストールがうまくいかないときや、投写されないときは『取扱説明書』をご覧ください。

**■ 「USB ケーブルで接続して投写する (USB ディスプレー)」** 

■ 「故障かなと思ったら」

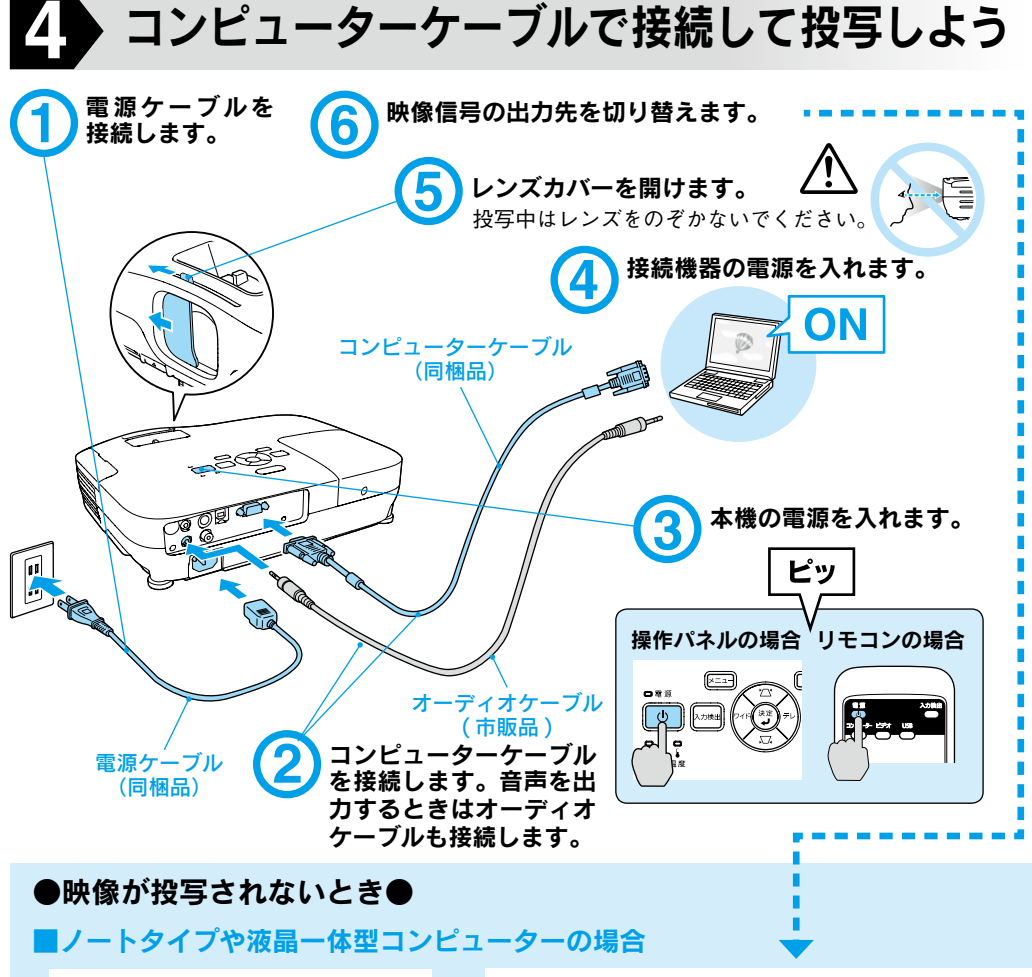

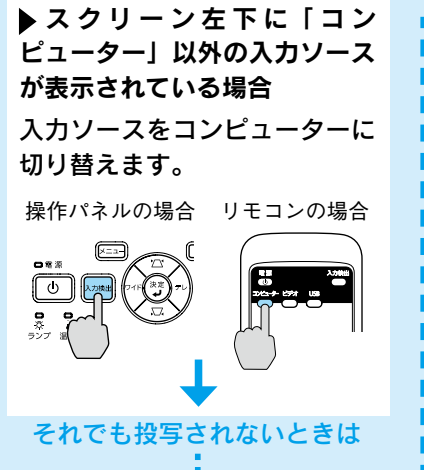

 スクリーン左下に「コンピューター」と表 示されている場合

コンピューター側で映像信号の出力先を切り 替えます。 コンピューターの『取扱説明書』 切り替え後、しばらくすると投写されます。

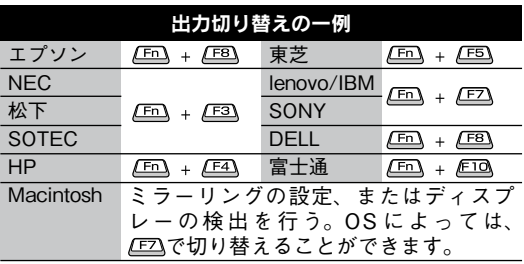

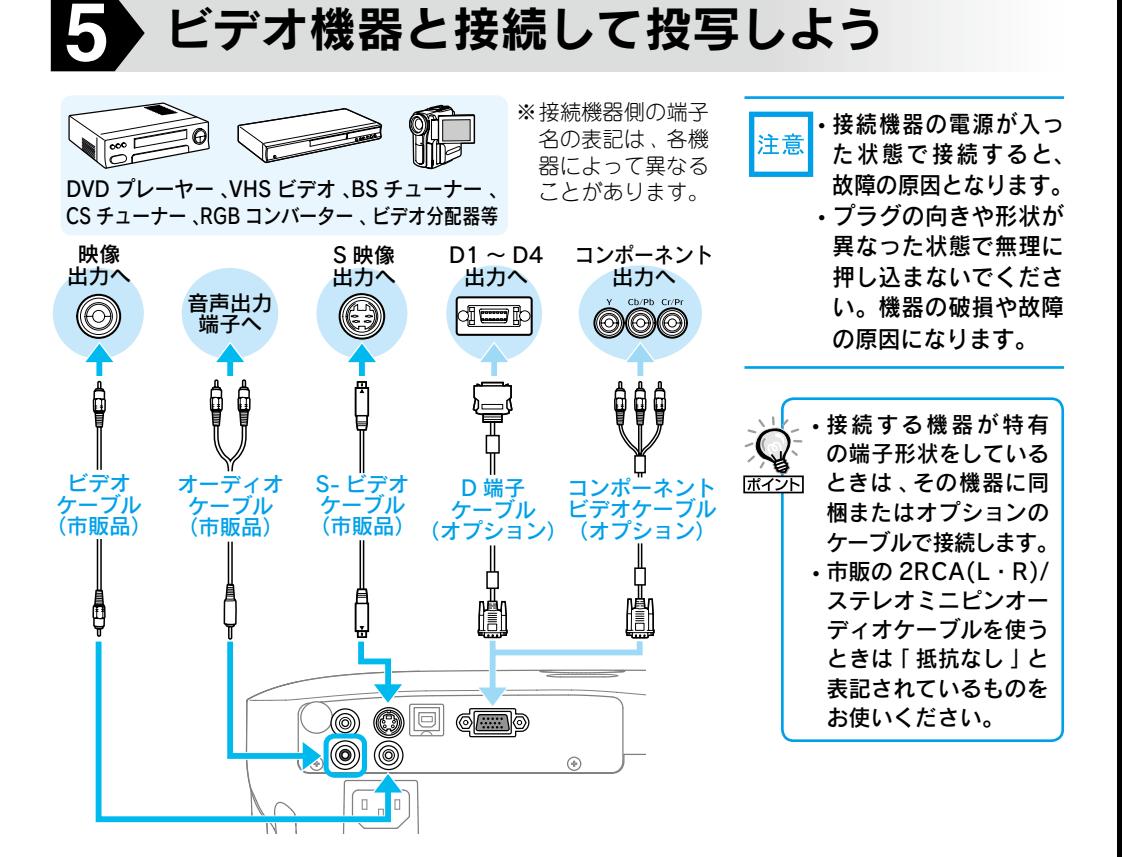

コンピューターによっては、次のように出 力切り替えのキー操作を行うたびに表示状 態が変わるものもあります。 コンピューターのみ スクリーンのみ 両方 しておきます。 操作パネルの場合 リモコンの場合

ビデオ機器の場合は、再生状態に

■ビデオ機器の場合

## <span id="page-7-0"></span>6 投写映像や音量を調整するには

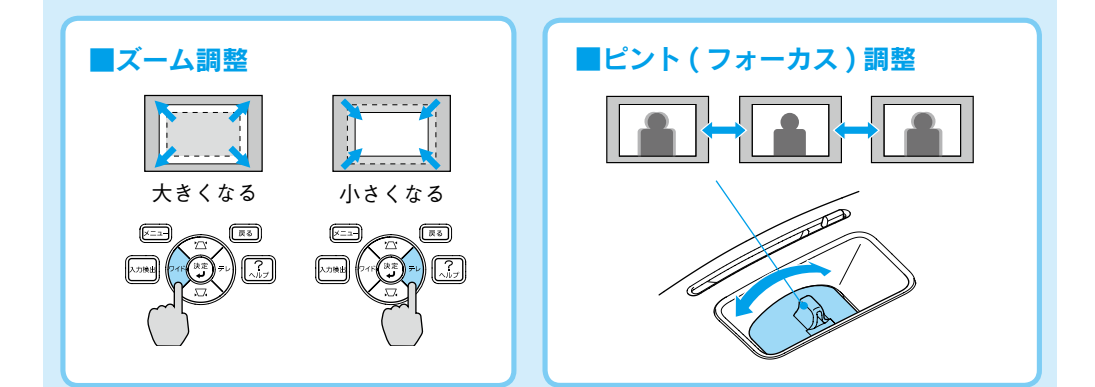

### ■音量調整

リモコンの ☞ 側を押すと音量が上がり、 ⊕ 側を押 すと下がります。音量は環境設定メニューでも調 整できます。

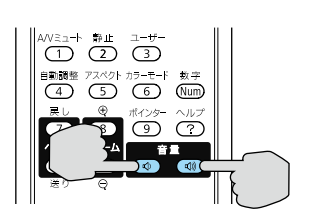

●『取扱説明書』「設定メニュー」

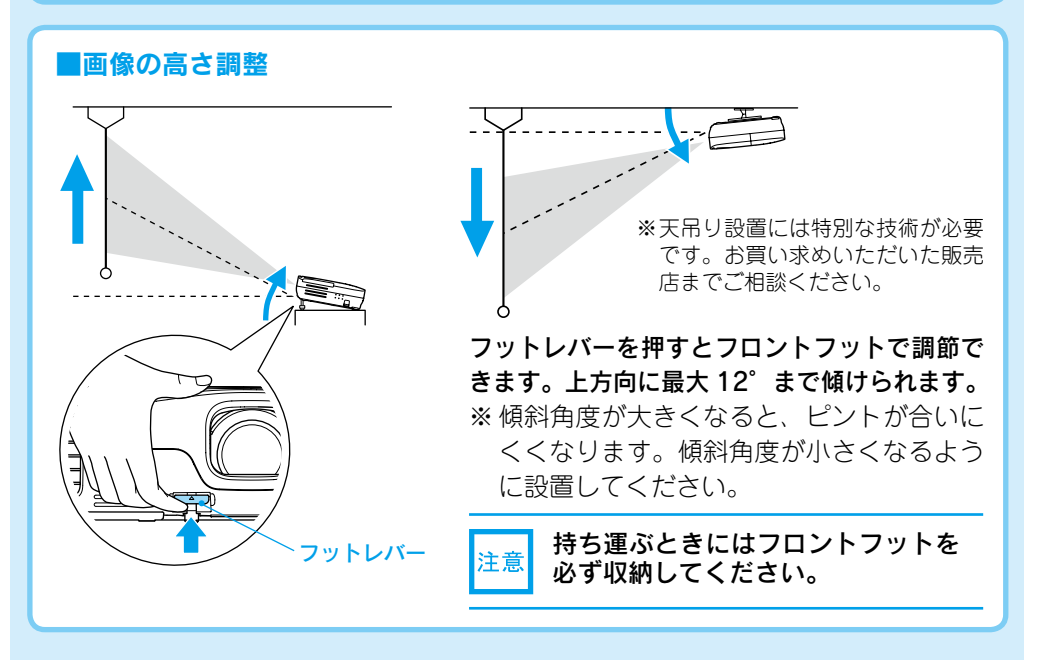

## ■映像のゆがみの解消

本機を傾けると映像が水平方向に傾斜したり台形状にゆがみます。

#### 水平傾斜の調整

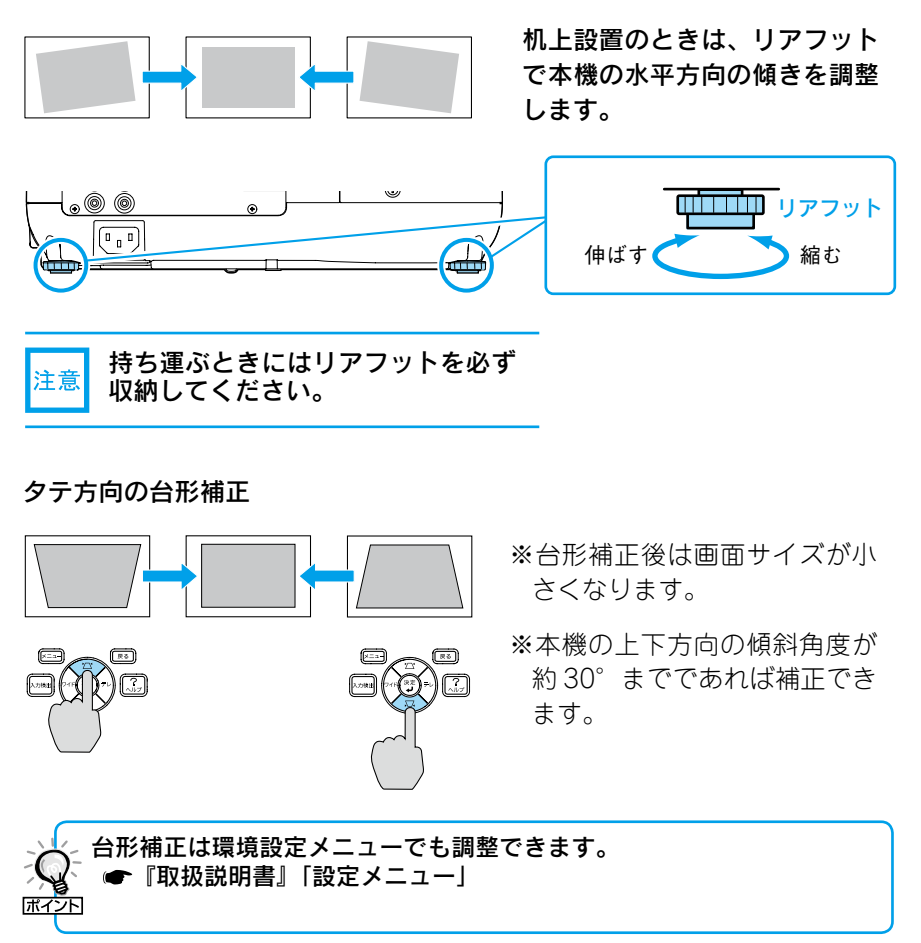

## <span id="page-9-0"></span>●別の機器の映像に切り替えるには●

本体の操作パネルまたはリモコンの<sup>入力検出</sup>で切り替えます。

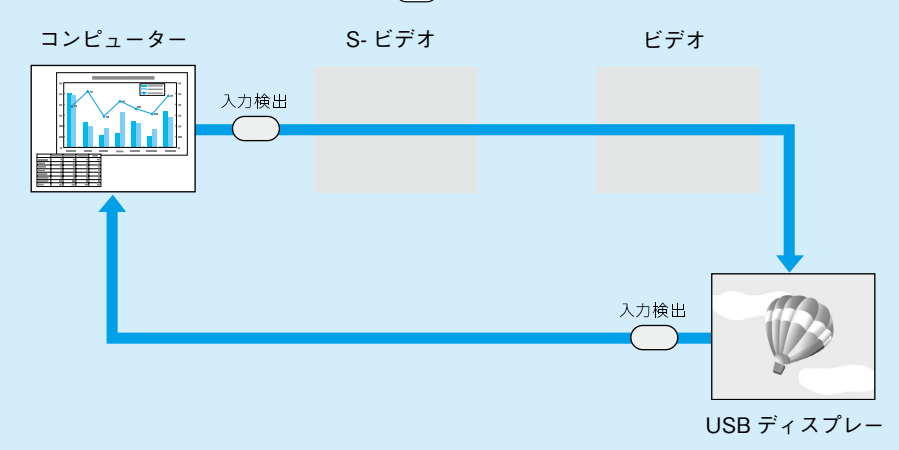

映像信号が入力されていない入力端子は飛び越します。

## ●レンズカバーの便利な機能● • 投写中にレンズカバーを閉める と、映像と音声を消すことができます  $\overline{max}$  $\overline{N}$  (A/V  $\overline{3}$   $\overline{2}$   $\overline{4}$   $\overline{5}$ ). • レンズカバーを閉じた状態が約 30 分 続くと、レンズカバータイマーが機能 し、自動的に電源がオフになります。 ● 『取扱説明書』「拡張設定メニュー」

## ●雷源を切り終了する●

- 1 接続している機器の電源を切ります。
- ◯ リモコンまたは操作パネルの ◎ を 2回押します。
- 「ピッピッ」と鳴ったら、電源ケーブ ルを抜きます。
- ※終了後すぐに雷源を入れ直したときは、 投写までの時間が通常より長くなります。

 ダイレクトシャットダウンに対応 していますので、会議室など電 源を集中管理している場所では、 ポイント を押さずに電源ケーブルを抜 いたり、ブレーカーを落として電 源を切ってもかまいません。

<span id="page-10-0"></span>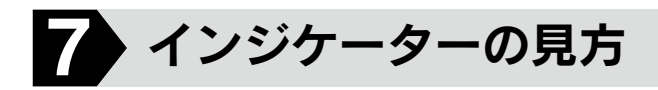

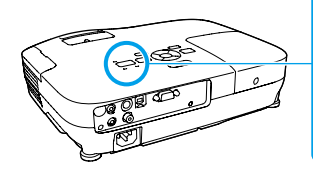

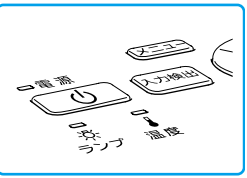

インジケーターの見方の詳細や、インジ ケーターを見てもトラブルの原因がわから ないときは ● 『取扱説明書』「故障かな と思ったら 」

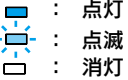

## ■ 正常動作時の (!) インジケーターの状態

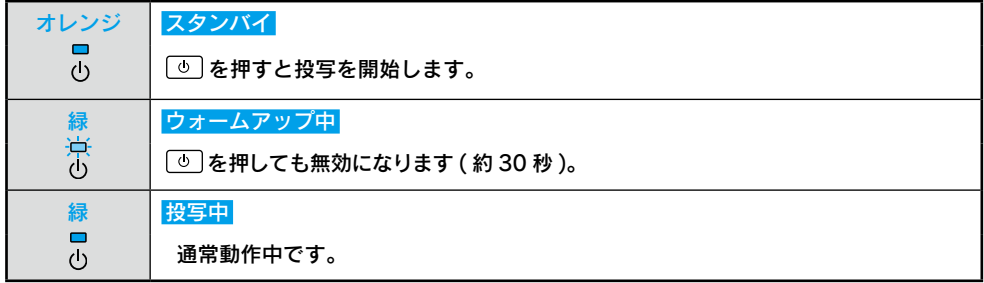

## ■ 異常 / 警告時のインジケーターの状態

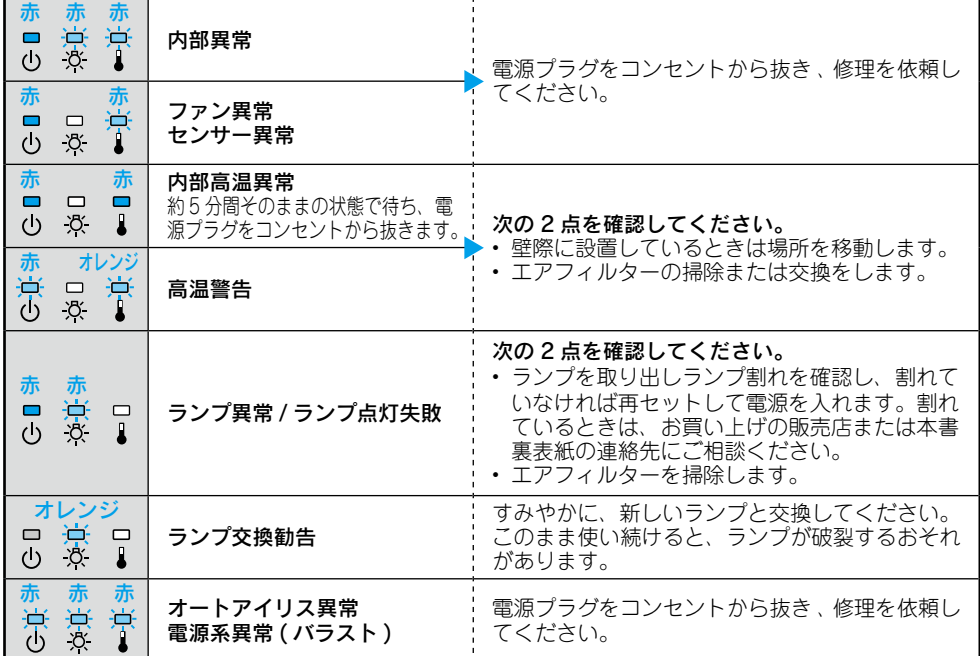

※上記の対処を行ってもエラーになるときは、電源プラグをコンセントから抜きお買い上げの販売店 または本書裏表紙に記載の連絡先に修理を依頼してください。

<span id="page-11-0"></span>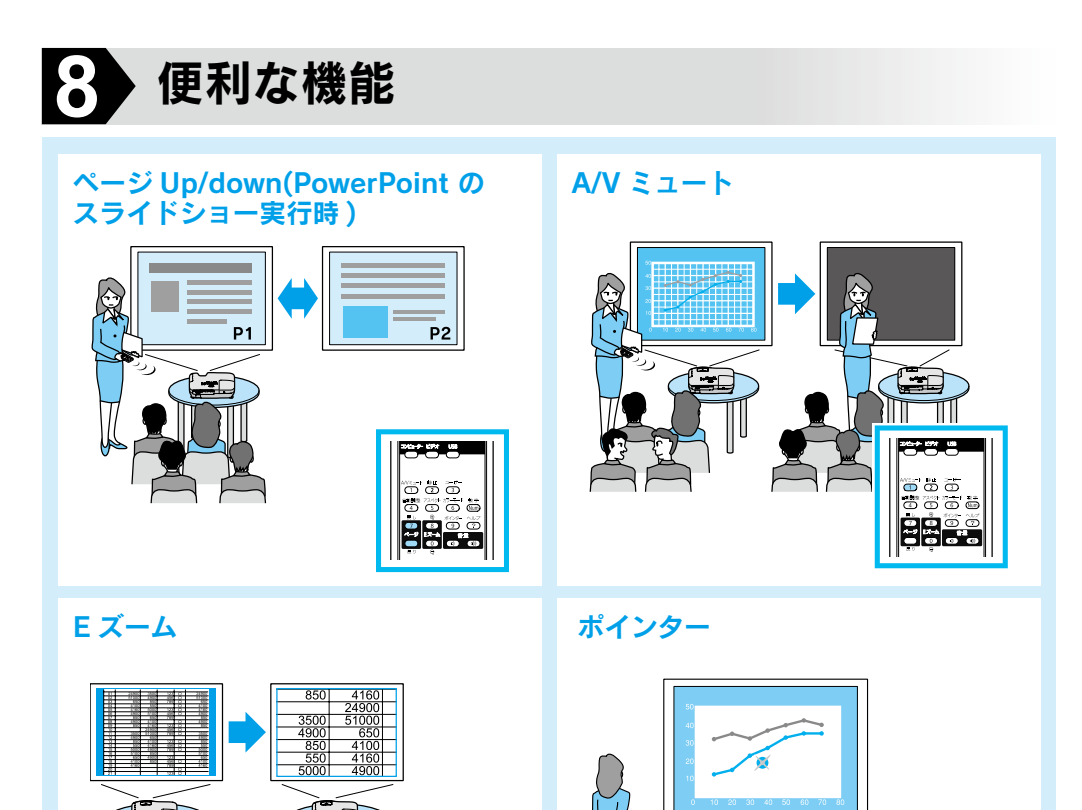

便利な機能を搭載しています。詳細は ● 『取扱説明書』

## 修理に関するお問い合わせ、出張修理、保守契約のお申し込み先

エプソンサービスコールセンター

050-3155-8600【受付時間】月~金曜日 9:00~17:30 (祝日·弊社指定休日を除く) ※上記電話番号をご利用できない場合は、(042)511-2949 までお電話ください。

## 製品に関するご質問、ご相談

プロジェクターインフォメーションセンター

050-3155-7010【受付時間】月~金曜日 9:00~20:00 (祝日・弊社指定休日を除く) 土 曜 日 10:00 ~ 17:00(祝日・弊社指定休日を除く)

※上記電話番号をご利用できない場合は、(042)503-1969 までお電話ください。

Printed in China XX.XX-XA(G04)